#### 3.2 Edit

#### Press the frame under the TX/RX button to edit device name.

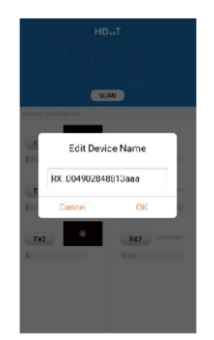

3.3 Push and Slide Push button TX and slide to RX , to set up new connection.

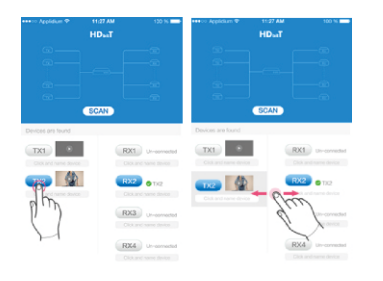

#### **【NOTE】**

1. Please do not use more than one mobile phone/tablet to control the system at the same time.

#### 2. App download:

 **Android User:** Download the App "Matrix controller" by your phone from the website: **http://www.hdbitt.com/download-matrix/ IOS User:** Download the APP"Matrix controller" from the APP Store.

#### **· FAQ**

- Q: Some connnected TX and RX devices in system can't be scaned successfully?
- A: (1) Please re-scan the system by button "SCAN".
- (2) Try to reset the TX and RX device.
- (3) Please ensure the network cable was connected well.
- Q: Can not find the wifi hotspot "MATRIX"?
- A: (1) Please check the status of the indicator, if it just turns on, please wait for a moment till it flashes
- (2) If the LED indicator flashes but no hotspot can be found, please
- restart this controller unit and try again.
- Q: The matrix system can't be controlled by APP?
- A: Please reset the TX and RX device, then try again.

#### **Disclaimer**

The product name and brand name may be registered trademark of related manufacturers. TM and ® may be omitted on the user manual. Design and specifications of this unit are subject to change without prior notice. Pictures are for reference only. Products may differ slightly from images shown.

## **HDbitT Matrix Controller**

**User Manua l**

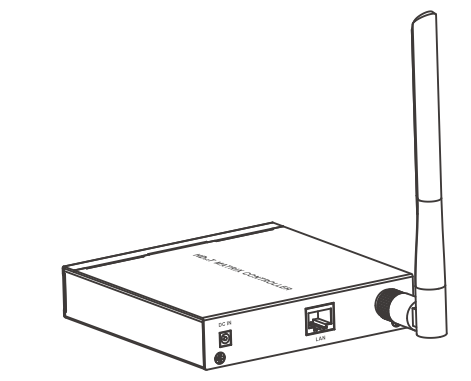

Thank you for purchasing this product. For optimum performance and safety, please read the instructions carefully and keep the manual for future reference.

Please read below safety instructions carefully before installation and operation:

1. Please pay attention to all the warnings and hints on this device.

- 2. Do not expose this unit to rain, moisture and liquid.
- 3. Do not put any stuff into the device.

4. Do not repair or open this device without professional people's guidance.

5. Shut off power and make sure environment is safe before installation. 6. Do not plug-in/out the connected cables when it is in using.

7. Use DC5V/2A power adapter. Make sure the specification matched if using 3" party DC adapters.

### **· Introduction**

This Controller allows user to control HDbitT Video Matrix over IP system via smartphone or tablet easily. With connecting this controller to IGMP switch, users can build up and control the distributed matrix system via the phone/tablet by installing APP" MATRIX controller".

### **· Features**

1. Support both phone control and tablet control via wifi hotspot. 2. Through APP control, user can scan, preview, build up their configuration by using a phone/tablet easily. 3. Support both IOS and Android operation system.

- 4. Support mobile APP through this product to control distributed matrix system.
- 5. LED indicator on the front panel, know the operation status easily.

6. Metal housing, stable and durable. 7. Plug and play, easy installation.

## **· Package Contents**

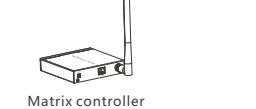

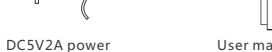

User manual ×1pcs

## **· Overview**

unit ×1pcs

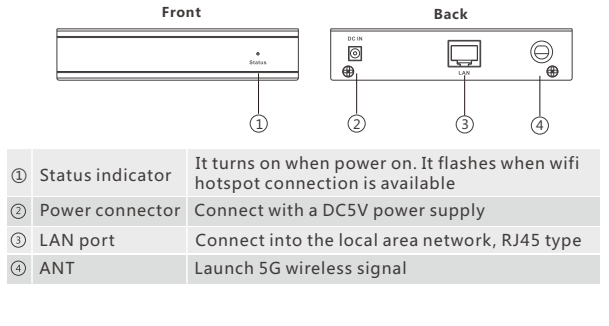

adapter ×1pcs

#### · **Specification**

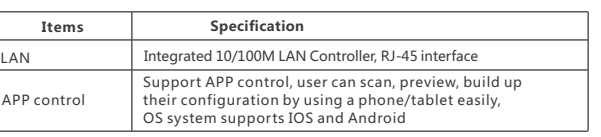

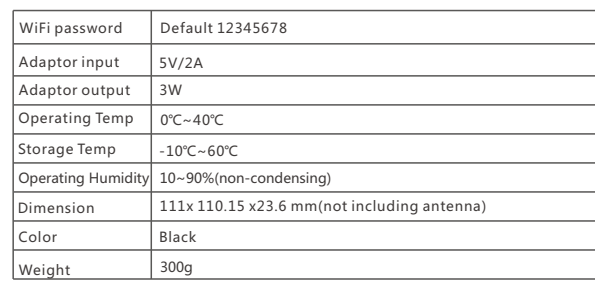

## **· Installation and Use Guide**

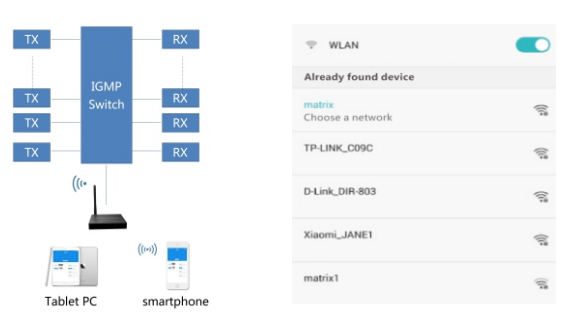

- 1. First of all, connect the controller to your system(connect it with the IGMP switch by network cable ), just as above drawing .
- 2. Then install the APP "Matrix controller" to your phone/tablet, and connect phone or tablet with the video matrix controller via hotspot "MATRIX" with each other, and the default password is 12345678.

3. Open the App, press button "SCAN", the connected TX and RX will be showed like the picture on the right side.

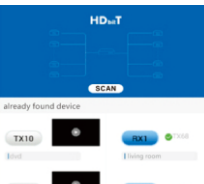

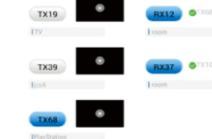

# 3.1 Preview

Press button " $\odot$ " to preview the content of the source device.

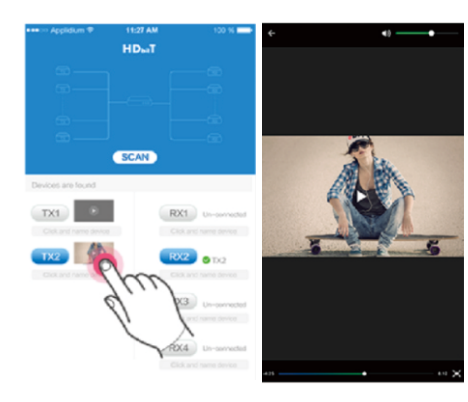